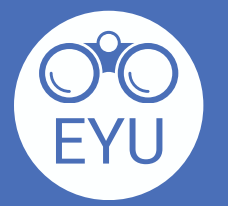

 $\mathbf{Z}$ 

3

**Add the H5P tool to your home page to make it available to your students. On your home page, turn editing on and click "Add an activity or resource" and find and select "H5P" from the list.**

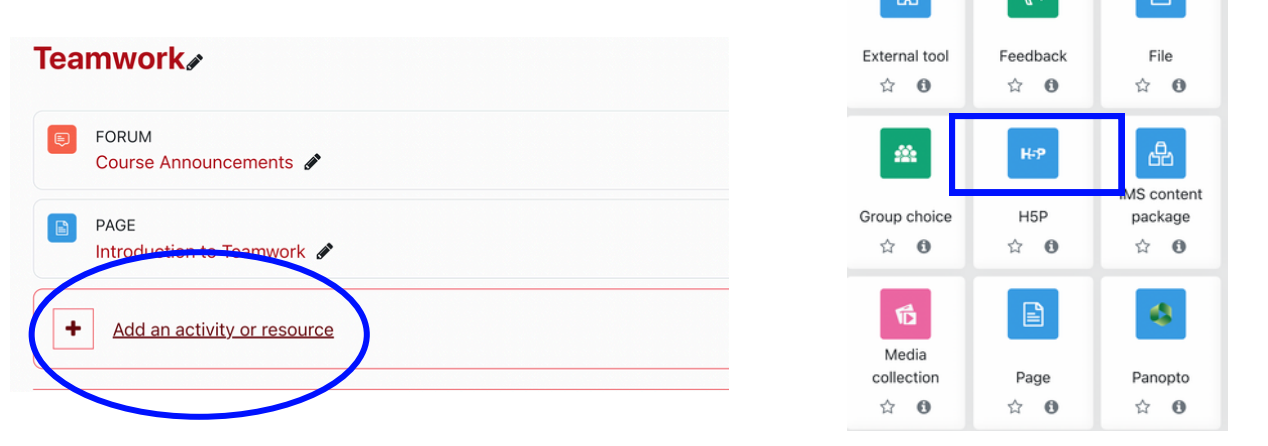

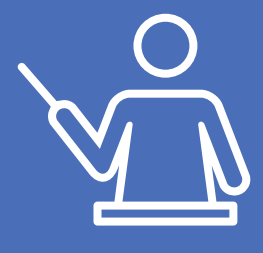

**To submit the response, the students need to reach the submit screen point of the video, where the green box**

5

6

**appears that says "Submit Answers". They need to click on this for the response to be recorded in the Gradebook in eClass.**

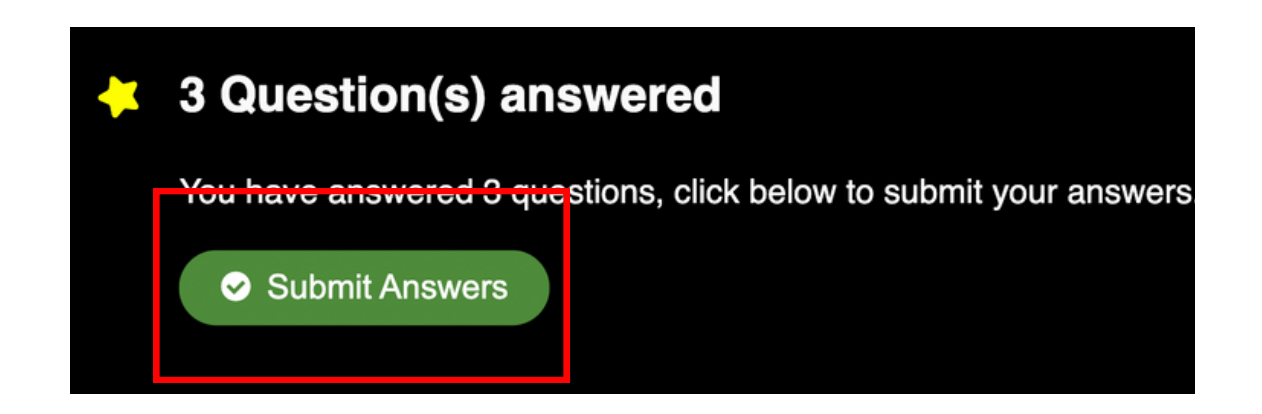

## **Locate and click on the tool of interest in your course content bank. Then, click "Edit" to open the editor.**

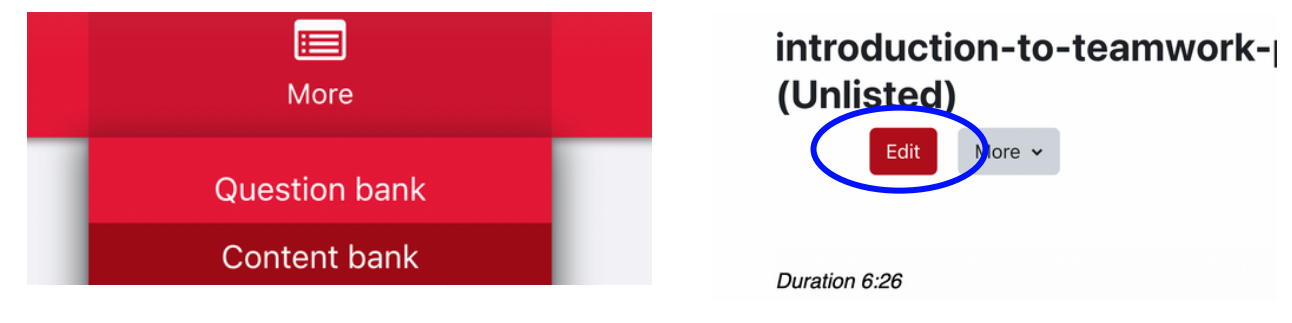

## **There needs to be an interaction added to the H5P with a graded question.**

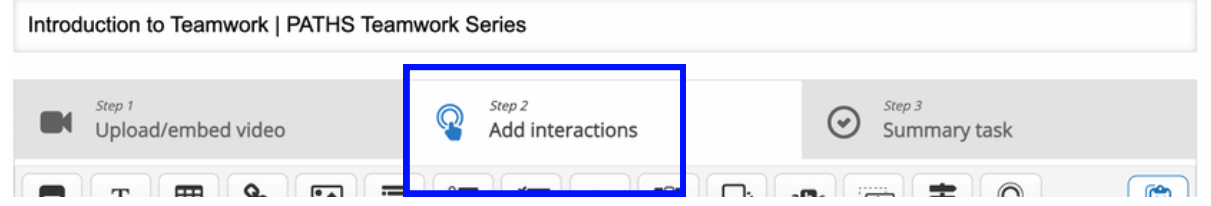

**Bring the video to the point of interest, then click on the star element and select "Add submit screen"option that would capture the student's response at the given time stamp.**

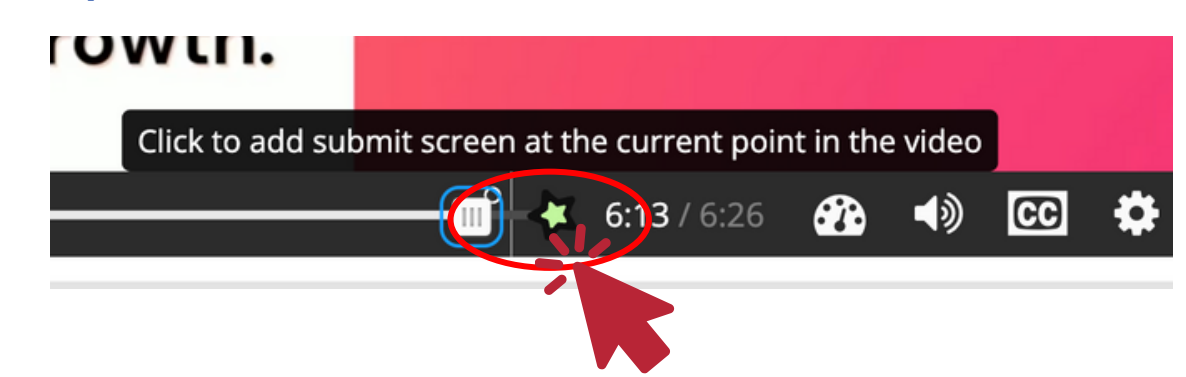

**Scroll down to the Package file section and click on "Files". Go to the content bank and select the H5P tool of interest.**

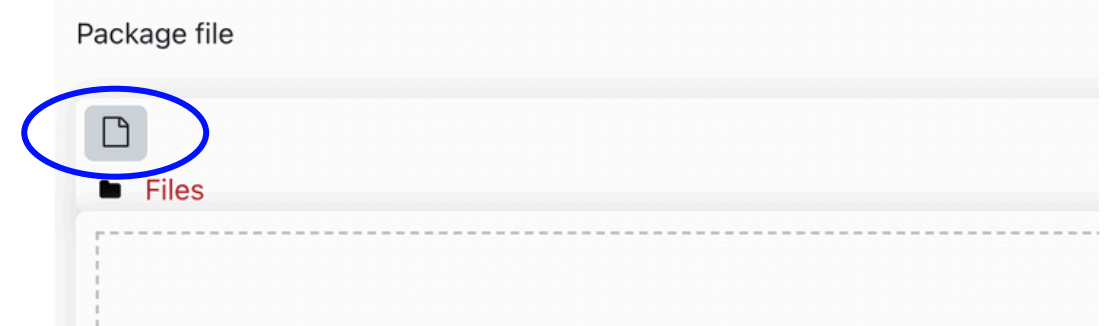

**To change the points attached to any assignment, click "Settings" on the red bar on top, then scroll down to the**

## **"Grade" section.**

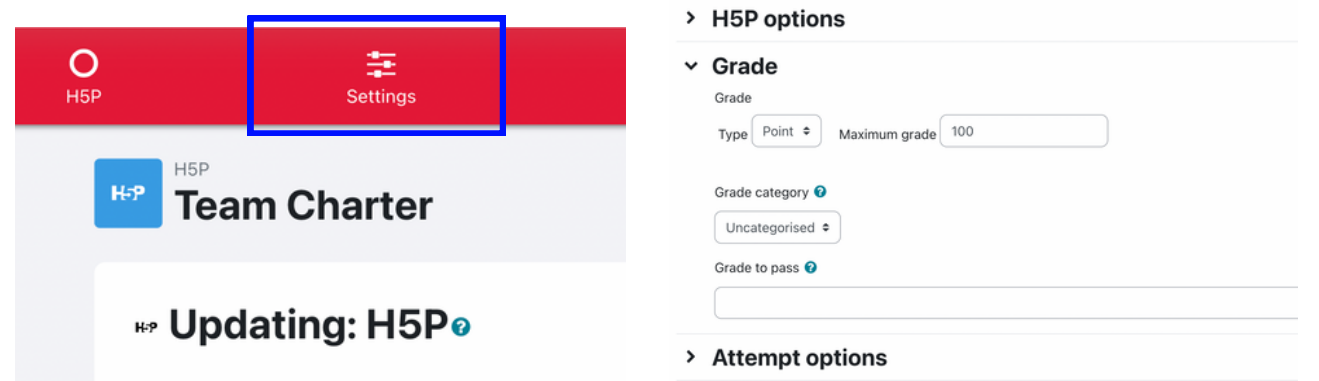

**Once you are happy with your grade settings, scroll down and click "Save and return to course". Turn off editing once you are finished.**

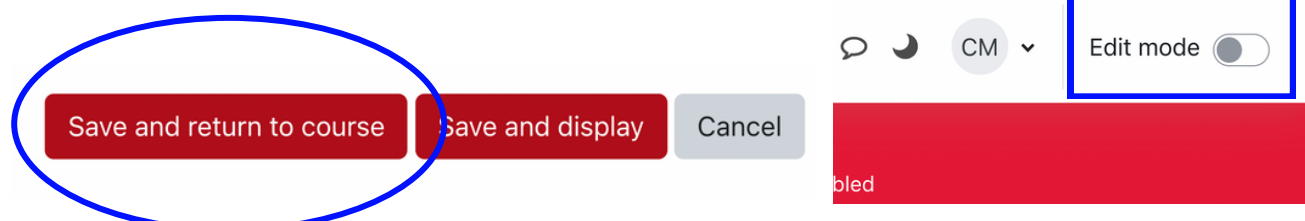

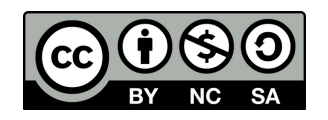

[https://www.yorku.ca/research/project/eyudev/](https://www.yorku.ca/research/project/eyudev/how-to-instructions/)

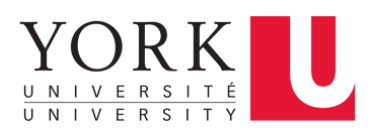